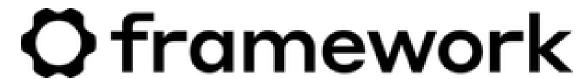

# Pop!\_OS 22.04 Installation on the Framework Laptop

How to install Pop! OS 22.04 Linux on a Framework Laptop

Written By: Nirav Patel

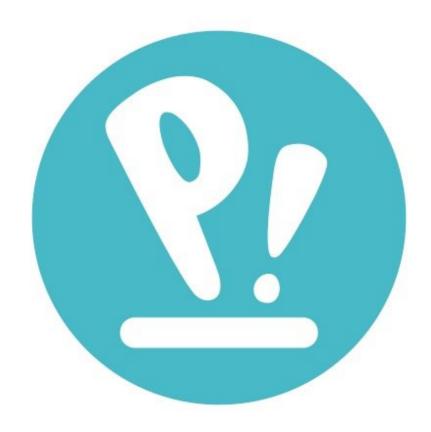

# **INTRODUCTION**

Once you have your Framework Laptop set up following the <u>Quick Start Guide</u>, you're ready to install your preferred OS. You can check out the more recent Linux distros we've tested on our <u>Linux page</u>.

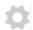

## **PARTS:**

Storage Expansion Card (1)

#### Step 1 — Preparing Pop!\_OS Installation Media

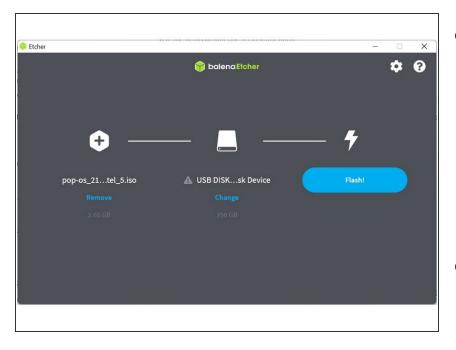

- First, download the <a href="Pop!\_OS 22.04">Pop!\_OS 22.04</a>
  ISO from System76's website do not download the Nvidia version.
  Pop!\_OS has a <a href="installation guide">installation guide</a>
  that you can follow. We'll go through the steps in this Guide assuming you have a simple installation scenario of a fresh install on a blank drive.
- Download <u>balenaEtcher</u> as a tool to create the USB installer from the ISO. balenaEtcher is available for Windows, MacOS, and Linux. You can either install it or download the portable version that runs directly from the executable.
- Launch balenaEtcher. Insert your USB drive (8GB or larger). Click on "Flash from file" and select the popos\_22.04\_amd64\_intel\_18.iso that you downloaded. Click on "Select target" and choose your USB drive. Click "Flash" and wait a minute or two for it to complete.
- Once the USB drive creation is complete, you can close balenaEtcher and eject the USB drive from your OS.

#### Step 2 — Running Pop!\_OS 22.04

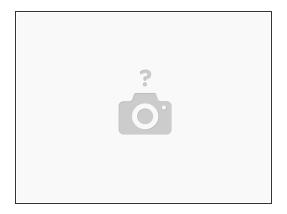

- You'll need to first disable Secure Boot. While powering on your Framework laptop, tap F2 to enter the BIOS menu. In the Security tab, select Secure Boot. Under the Enforce Secure Boot option, select Disabled. Press F10 to Save and Exit.
- Insert the USB drive into your powered off Framework Laptop, and then power on. If you have an existing OS installed on the Storage drive in your laptop, you'll need to tap F12 as you boot to bring up the Boot Manager screen. You can then select the "Linpus lite" item with your arrow keys and hit Enter.
  - if you don't have an internal storage drive installed or it is blank, the laptop will boot to the USB drive directly.
- Hit Enter again to boot into Pop!\_OS 22.04.
- After a few seconds, you're in! If you just want to try Pop!\_OS out, you can close the installer and browse through the live USB version of it without touching the internal storage drive. If you do want to install to the internal storage drive, go on to the next step.

### Step 3 — Installing Pop!\_OS 22.04 to a drive

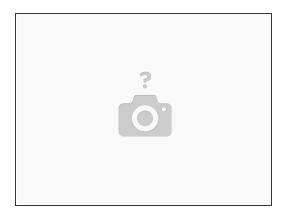

- Select the language, region, and keyboard language you'd like to use. This guide assumes the simple scenario of a clean install, so select Clean Install and click the Clean Install button. Select the internal Storage drive and click on Erase and Install. Select a user name and password. Select whether to enable drive encryption.
- Installation will then start. When it completes, click on Restart Device. If you enabled drive encryption, enter your password, then log in.
- Setup will then start, giving you a few screens of UI options to configure, then a Wi-Fi screen to connect to your network, followed by a couple of additional screens of configuration options. After that, you're done with setup, and can move on to the workarounds to help make everything run smoothly.

#### Step 4 — Completing Setup

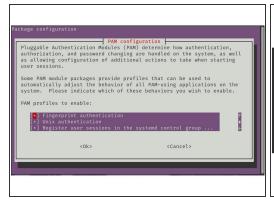

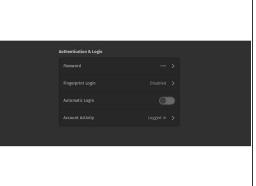

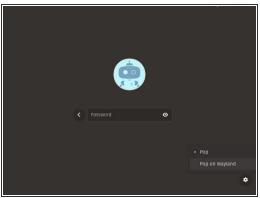

- (i) One bit of hardware that doesn't work out of the box is the microphone input on the 3.5mm jack. It's an easy workaround though. As root, edit "/etc/modprobe.d/alsa-base.conf", add "options snd-hda-intel model=dell-headset-multi" to the end of it, and then reboot.
- (i) Note that the Fingerprint Reader does work with Pop!\_OS 22.04.
  - sudo apt update && sudo apt install libpam-fprintd
  - sudo pam-auth-update Space bar to select, tab to get to OK.
  - Now go to Settings, Users, unlock, then click on Fingerprint Login, press the Plus sign and create a fingerprint.
- (i) Enable Wayland
  - sudo gedit /etc/gdm3/custom. conf Locate WaylandEnable=false Change to
    WaylandEnable=true Save gedit, reboot, then at the login screen, click the lower gear on the
    bottom right, select Pop on Wayland.
- After installing your OS, we recommend updating to the latest firmware (11th Gen Intel Core or 12th Gen Intel Core) to make sure the laptop is running at optimal performance and stability.

#### **Step 5** — Additional steps for Framework Laptop (11th and 12th Gen Intel Core)

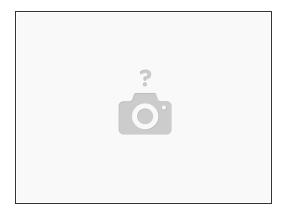

- The ALS and the brightness up/down keys conflict on currently shipping kernels. You can disable the ALS to restore brightness up/down functionality for 12th gen Framework.
  - sudo gedit /etc/modprobe.d/framework-als-blacklist.conf
  - blacklist hid\_sensor\_hub
  - Save, close gedit, run: sudo update-initramfs -u
- (i) Recommended suspend mode power savings for both 11th and 12th gen Framework.
  - sudo kernelstub -a nvme.noacpi=1
  - sudo kernelstub -a mem\_sleep\_default=deep
  - reboot

Enjoy using Pop!\_OS on your Framework Laptop! If you have any questions or run into any issues, we recommend bringing them to the Community in the <a href="Pop!\_OS topic">Pop!\_OS topic</a>. Members of the Framework team participate in discussions there.